Access the app store on your Android device and search for the **Darwin Reader** app. (Note: This app is not free. There is a free trial version available, but it is not recommended.) Install the app on your Android device.

On your computer, access the NNELS site at: nnels.ca/user/login Sign in with your library card and PIN to NNELS.

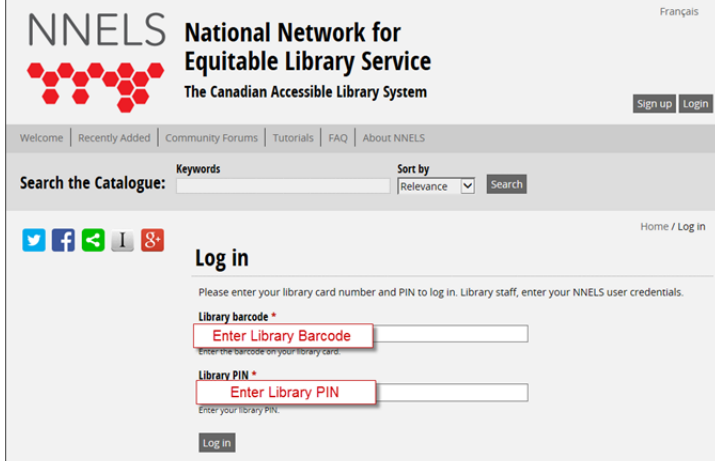

You can either search the catalogue for a specific title, or browse the "Recently Added" section.

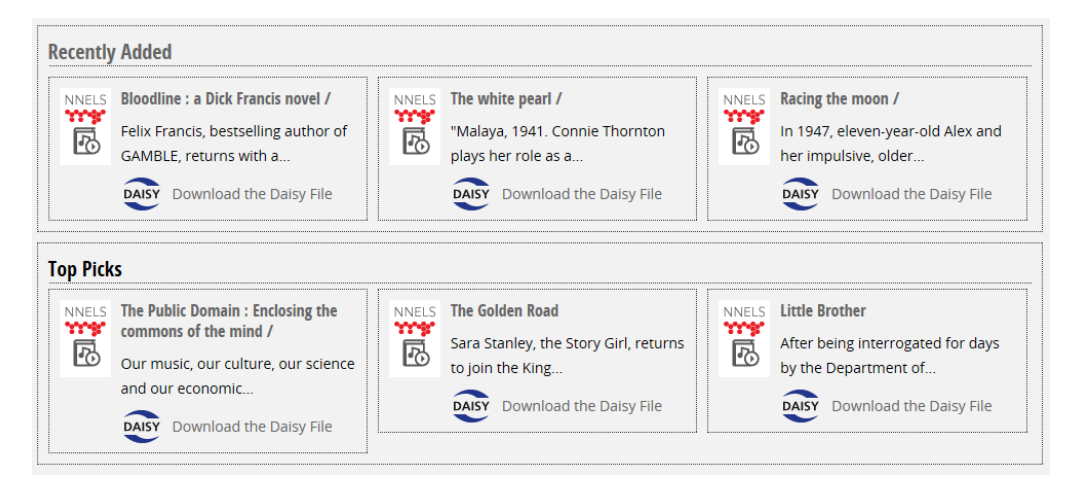

Once you have found the title you wish to download, click on the "Download the Daisy File" button:

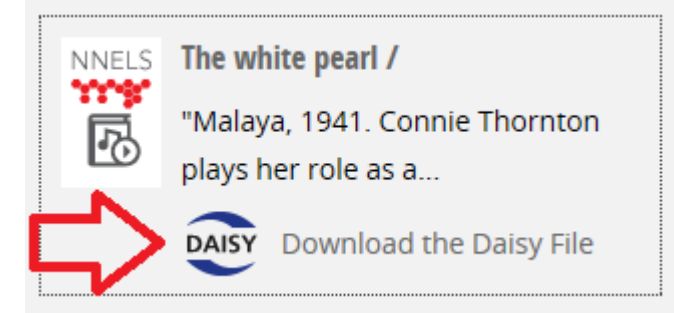

The title will begin to download. You will then see a 'loading' screen.

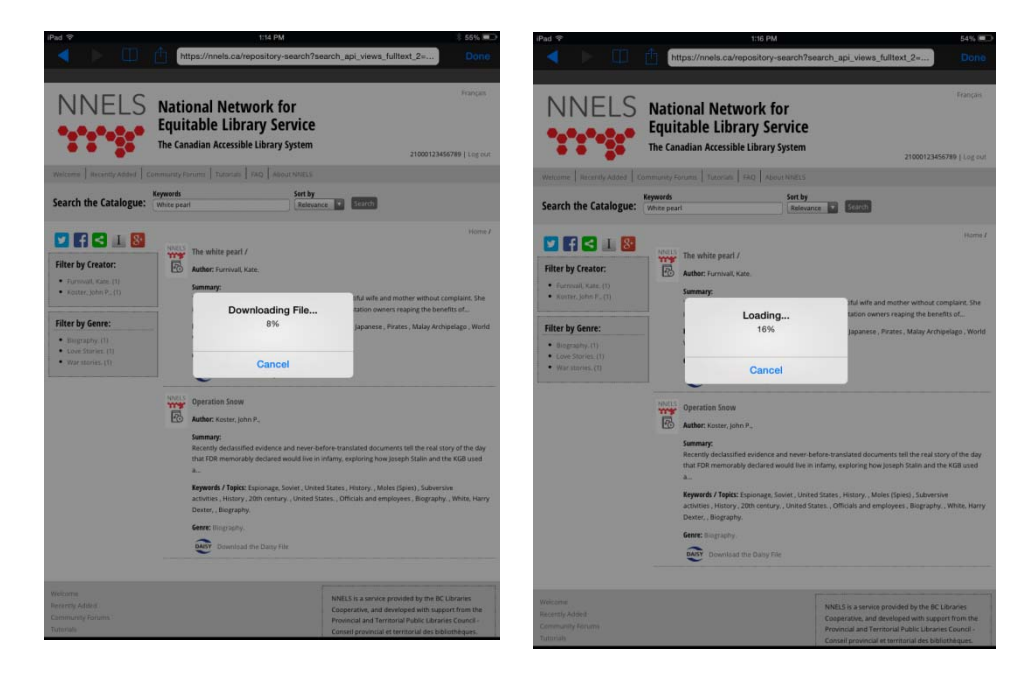

Once the loading screen is complete, you will see a final **File Loaded** screen. Tap **OK** and then tap **Done**.

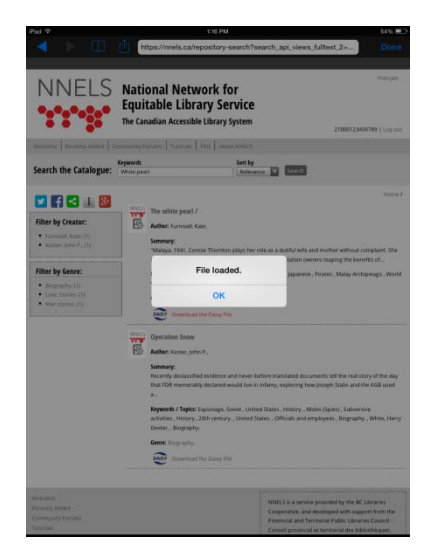

On your computer, search for the '**Downloads**' file. Double click to open. You will see a zipped folder with the title just downloaded from NNELS. Leave this screen open.

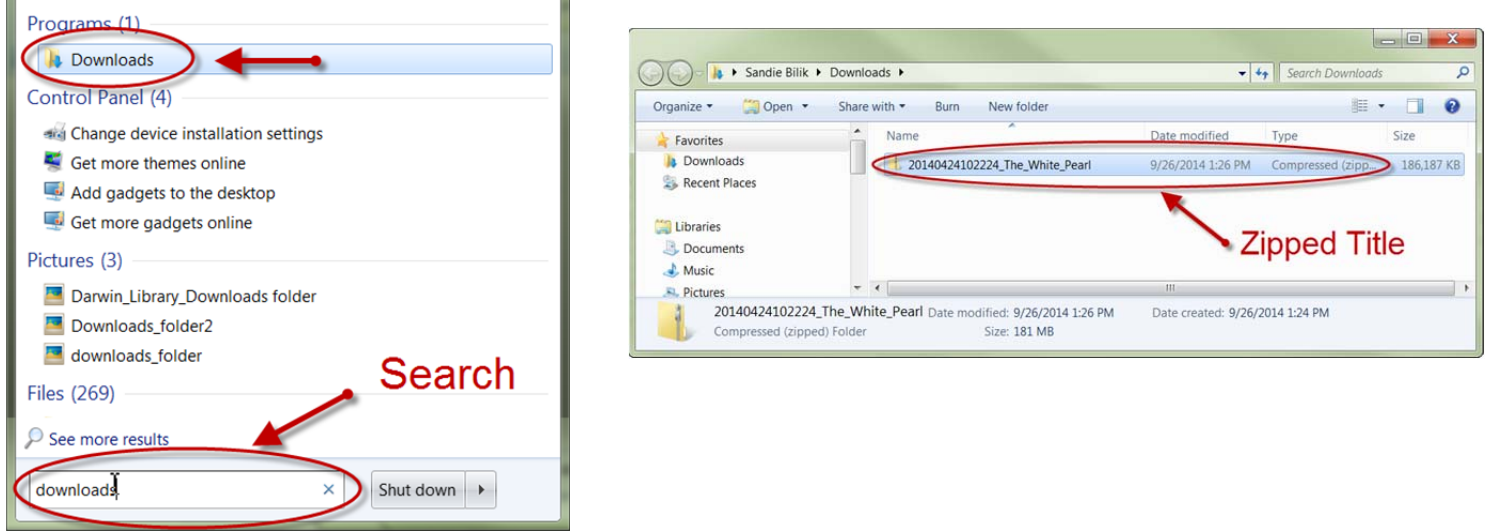

Now connect your Android device to the computer using a USB cable. Accept any connection commands on your device.

Access Windows Explorer on your computer by right clicking on Start button and choosing **Open Windows Explorer**. You should be able to see your connected device under **Portable Devices**. Double-click on your device icon.

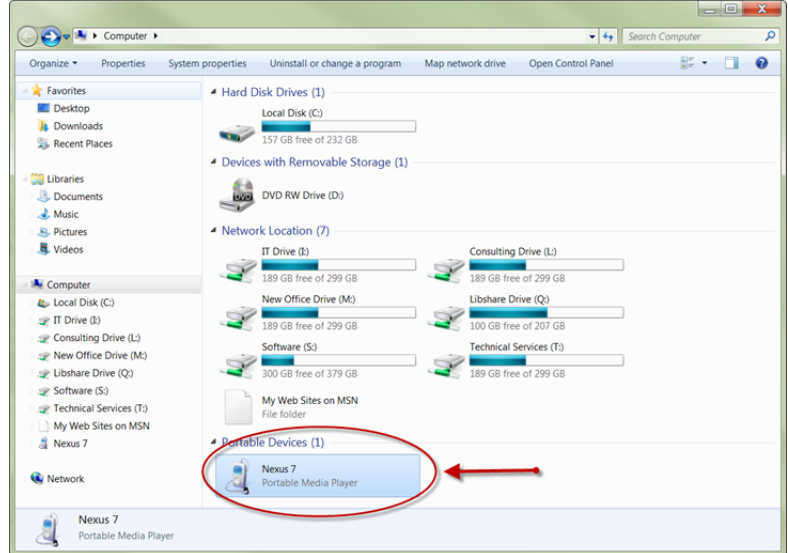

You will be able to see Internal Storage. Double click to open.

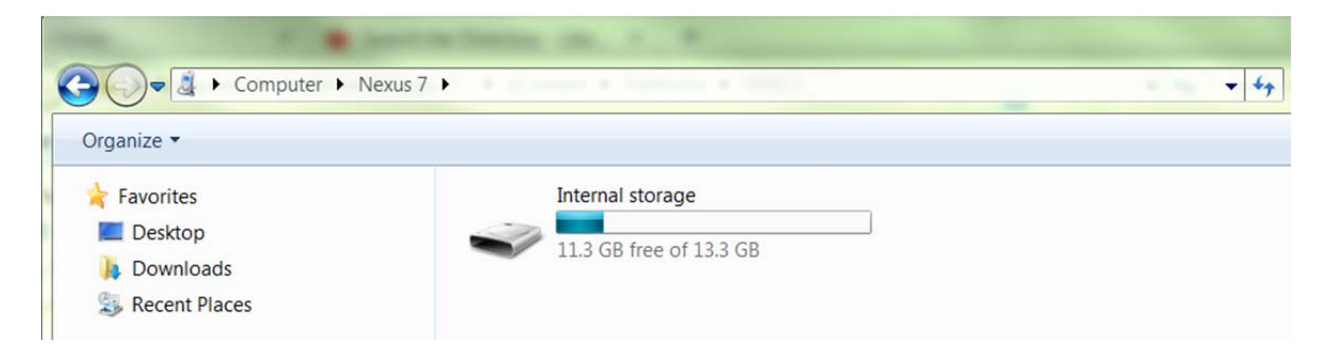

Search for the **DarwinLibrary** folder. Double click to open and within you will see a **Downloads** folder.

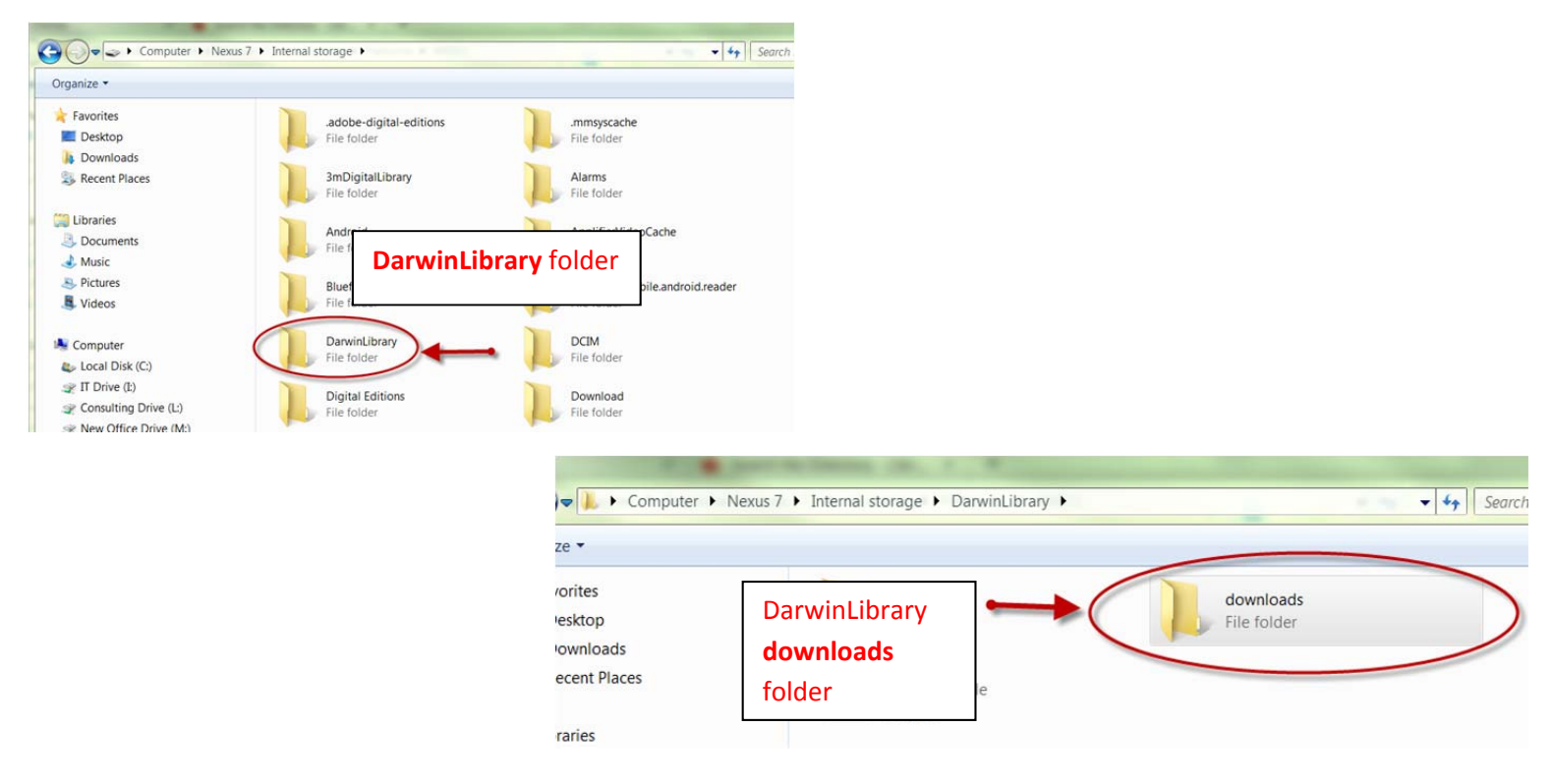

Return to the **Computer** downloads folder (left open previously) and drag and drop the zipped title into the **DarwinLibrary downloads** folder. Allow the file to copy.

\*Note: Some Android devices may have an SD card where the **DarwinLibrary** downloads folder may be stored. In this case, search the SD card for the DarwinLibrary **downloads** folder.

Once copied onto your Android device, safely disconnect the Android device from computer and open the **Darwin Reader** app on your device. You should see your new NNELS title.

Tap on the title and choose **Read Book as Audio** *(Eyes Free Mode*  recommended for *blind* or *low vision*) or **Read Book as Text** (*Graphic Mode -* recommended for dyslexic or other vision issues.)

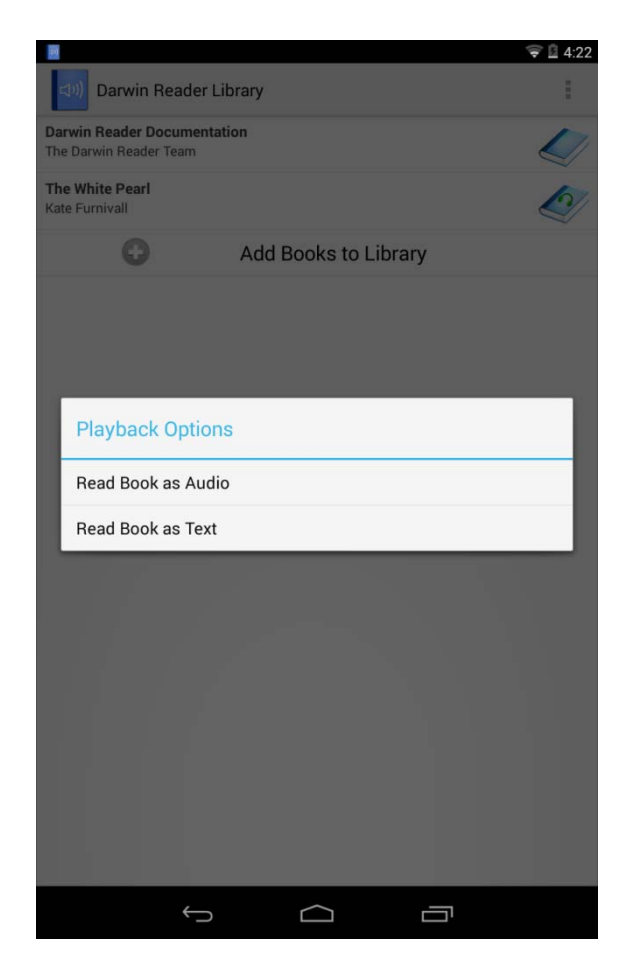

**Tip**: If there are playback issues, press & hold on the title of the book before playback and choose **Delete Book,** then repeat drag and drop procedure listed above.